# **Chapter 2 – Structure of an IBM Mainframe Assembler Language Program**

One of the main issues in learning Assembler Language for the IBM Mainframe Series, such as the IBM/370 and following models, is the environment in which the programming is done. This is a set of notes on accessing the IBM Mainframe and creating an assembler language program to run on that system. Much of what is said here can be applied to running other programs, such as COBOL, on the Mainframe. This chapter was revised in January 2009 to reflect the new IBM Mainframe to which Columbus State University was recently granted access.

The chapter begins with a description of how to log on to our mainframe, presents some cautions in use of the emulator, discusses the structure of an Assembler program that will run on the CSU mainframe, and closes with a discussion of the use of the editor and other system utilities.

The reader should note that almost all of the illustrations in this chapter are screen shots taken from the standard CSU terminal emulator, using the standard screen style. Other styles can be used; the more common option being one with the background display set to black. While this option displays well, it does not print well. For this reason, I have chosen the style used.

## **Use of the Terminal Emulator**

Before starting our discussion on accessing an IBM Mainframe, it is important to discuss some cautions in use of the terminal emulator. There are significant differences between the use of the keyboard for this tool and for the normal programming as done in class.

## **Maintaining the Terminal Session**

As noted below, the first thing to do when running a program on the Mainframe is to launch the terminal emulator on your PC and log onto the Mainframe. This establishes a session on the Mainframe and allows you to edit and run programs.

It is very important that you log off the Mainframe in an orderly manner. It is almost always not acceptable just to close the Terminal Emulator as one would close any MS–Windows program before logging off the Mainframe. If you do that, the Mainframe will maintain your session for a time (possibly 15 minutes to an hour) and not allow you to log back on.

This caution also applies if the session is dropped due to any other errors; e.g. bad transmission.

## **Keyboard Lock**

Another event that frequently happens is that the emulator will stop responding to key strokes. At this point, you might see "XMIT Lock" in the display bar at the bottom of the emulator window. To clear this, hit the ESC (Escape) key a number of times. If that does not work, then alternatively hit Ctrl–Q and Ctrl–S. You cannot proceed until the keyboard is unlocked.

## **Beware of the Overwrite Mode**

The normal (and preferred) mode for running the emulator is called **Overwrite**, as opposed to **Insert**. Most word processors can be operated in either mode, but commonly work in Insert. While operating the terminal emulator in Insert Mode can yield complex and perplexing results, we note here that misuse of the Overwrite mode can lead to predictable, but wrong, results.

Consider the problem of altering the string "**AAABBBCCC**" to read "**AAADDDCCC**". In Insert mode, one might place the cursor after the "**BBB**", backspace 3 times, and then insert the "**DDD**".

### Consider what happens in Overwrite Mode. First position the cursor after the **BBB** to get **AAABBB|CCC**

Then backspace three times to get the string **AAA|CCC**

Then enter the string "**DDD**". The result is logical, but surprising. The new string is **AAADDD|**

What has happened is that the "CCC" in the string "AAACCC" has been overwritten to produce the result "**AAADDD**". The "**CCC**" was not "moved over" so that the string "**DDD**" could be placed in front of it; the string "**CCC**" just replaced the next three characters in the old string.

## **Be Cautious About "Non Standard" Keys**

Here I have a very precise definition for the non–standard term "Non Standard Key". It is a key that does not immediately correspond to a key on the IBM 029 card punch. Within this arbitrary definition, let us stipulate that lower case letters correspond to upper case letters, all of which are present on the IBM 029.

With a few exceptions, the "standard keys" are those that produce printable characters. One way to refer to this set of keys is to call them the "Character Keys", though this is not a standard usage. On the standard keyboard, these include the alphabetical keys, the digit keys directly above them, the space bar (it produces the " " character), the shift key (which produces no character), and the characters generated by pressing the shift key and one of the other mentioned keys. This set of keys specifically DOES NOT INCLUDE the keys in the Numeric Keypad to the right of a standard keyboard.

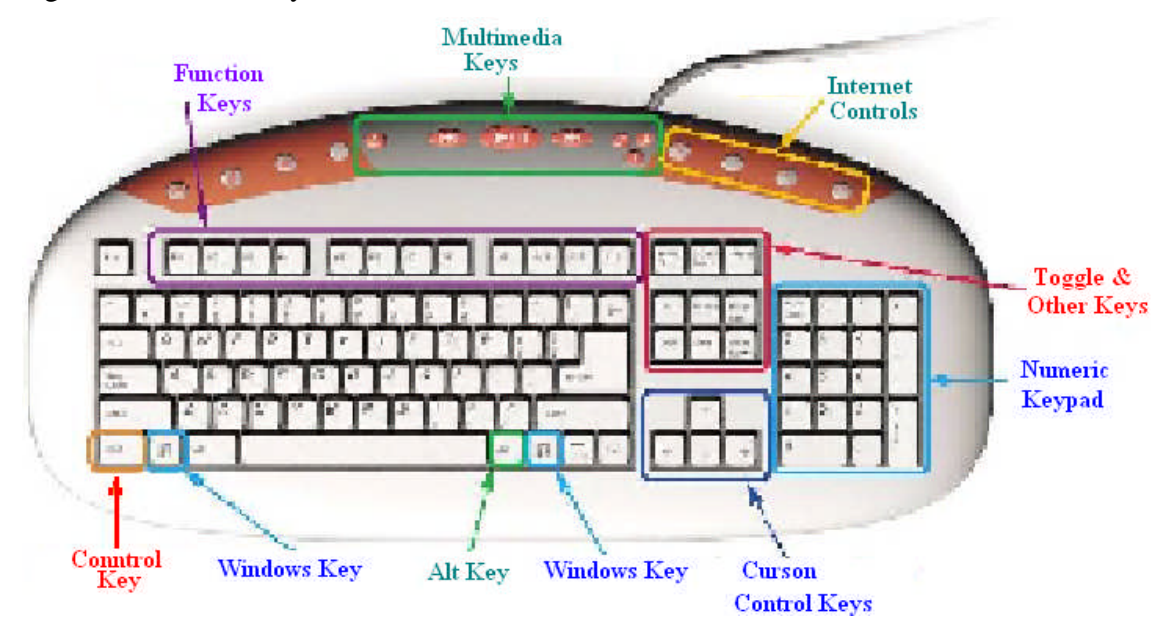

Page 11 Chapter 2 Revised on February 6, 2009 Copyright © 2009 by Edward L. Bosworth, Ph.D.

We now note that most terminal emulators are not guaranteed to handle all of the standard keys correctly. Let us ignore the Multimedia Keys and Internet Controls (which nobody would expect to work) and discuss the other keys.

The **Numeric Keypad** keys emit scan codes that may differ from those emitted by the digit keys that are at the top of the alphabetical set. These might be converted into different EBCDID codes by the terminal emulator, and thus be misinterpreted by the Mainframe.

The **Toggle Keys** emit codes that generally have no meaning to most terminal emulators.

The **Cursor Control Keys** can be used in certain contexts, such as moving over text. They should not be viewed as introducing a space character, though they may seem to do so.

The **Function Keys** are correctly interpreted by the emulator and passed to the Mainframe.

The following keys can be used with the standard terminal emulator packages: the character keys, the Function Keys, and (occasionally) the Cursor Control Keys. In general, the Control Key, Alt Key, Windows Key, keys in the Numeric Keypad, and the Toggle Keys should be avoided. While these often work, they occasionally will cause the keyboard to freeze.

## **Logging onto the Mainframe**

The first step is to run a terminal emulator. What we have on the computers at CSU is called "zScope Classic", currently version 5.1. I double click the icon.

The program starts. In the status line at the bottom of the screen and below what will become the display, one sees two words: "OFF LINE" and "Overwrite". The standard for the mainframe is editing in the overwrite mode, in which the characters typed will replace the existing characters. The "OFF LINE" is an indication that one needs to connect to the mainframe before proceeding.

Go to the File menu at the top and click on Connect (Alt C). Another option is to click on the "lightning bolt" icon just below the File menu. You will be connected to the mainframe. At this point, you should see a splash screen with "ENTER L FOLLOWED BY THE APPLID YOU WISH TO LOGON TO". Immediately we see that we have landed in UPPERCASE LAND, the standard style for the classis mainframe application. You might as well set the "CAPS LOCK" on your keyboard.

# L TSO

Enter the above line, followed by a carriage return (the Enter key). You will be prompted for a user ID. I entered my seven–character ID. You should use the user ID assigned to you by the instructor. You are taken to another screen, with the cursor positioned at the place for entry of your seven–character password.

If this is your first use of the mainframe, your password will be set to your user ID. You will be required to change the password before proceeding. Enter the password followed by a CR (hit the enter key). DO NOT USE MORE THAN SEVEN CHARACTERS FOR THE PASSWORD, as this can lead to effects that will appear to be random, though they are predictable.

At this point, you will see several screens of announcements, the last one ending with "LAST MESSAGE FROM VENDOR.CLIST". Hit the Enter Key at the end of each of these displays. On hitting the Enter Key after the last key, you will be presented with the ISPF Primary Options Menu (shown below, using my display option).

If you use another screen style, your display will appear different, but have this content.

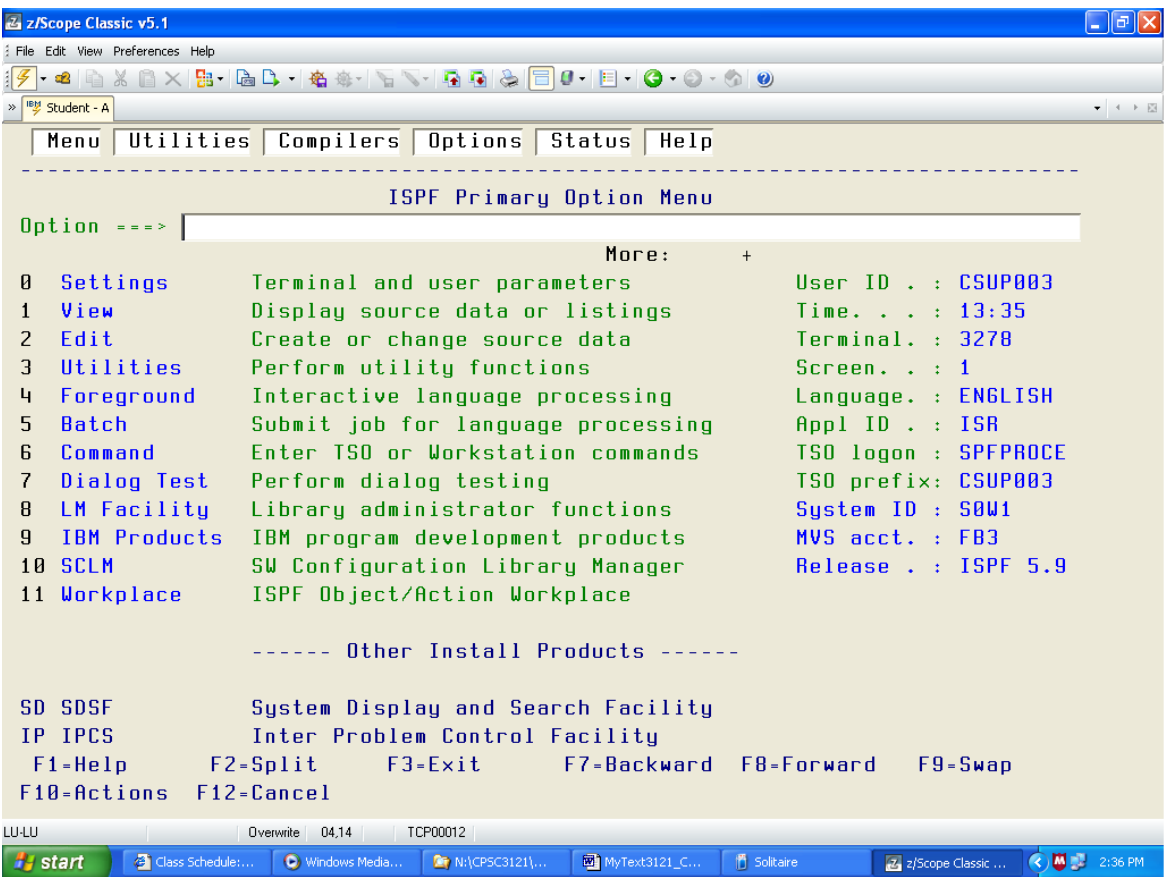

## **Editing a File**

There are two tasks here: find the file that you want to edit and actually editing it.

I chose menu option 2. This takes me to a menu with a lot on it, including:

ISPF Library Project Group \_\_\_\_\_\_\_\_\_\_\_ Type \_\_\_\_\_\_\_\_\_ Member \_\_\_\_\_\_\_\_\_

For the project enter your user ID. This is an assembly language course, so the group is ASM. We edit source code, so the Type is SRC. Since I have logged on before, the system remembers what I last looked at and displays as follows.

ISPF Library

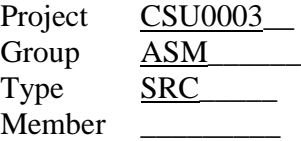

This is what I want, so I hit the enter key.

Page 13 Chapter 2 Revised on February 6, 2009 Copyright © 2009 by Edward L. Bosworth, Ph.D.

## **The EDIT Screen**

What now displays is titled "EDIT CSU0003.CS3121.ASSY". I would call it a "File Listing", though I am confident that this is not IBM terminology. I now must select a file to edit.

My listing shows five lines, appearing approximately as follows.

**JCLPOST** LAB1 LAB1EBGO POSTJCL POST1JCL

It is time to select a line and thereby select a file to be edited. It is here that we first encounter what I call "dual mode" editing. At times certain keys act as commands to the system, moving the cursor and so forth. At other times, the keys act as text to be input into a file.

Here use the TAB key as a command key to move the cursor to the dot in front of the name of the file that you want to edit. I have chosen LAB1EBGO. Input the single character "S", followed by the ENTER key to edit the file. You are in Command Mode.

You should now see a screen that resembles the following. We shall discuss this later.

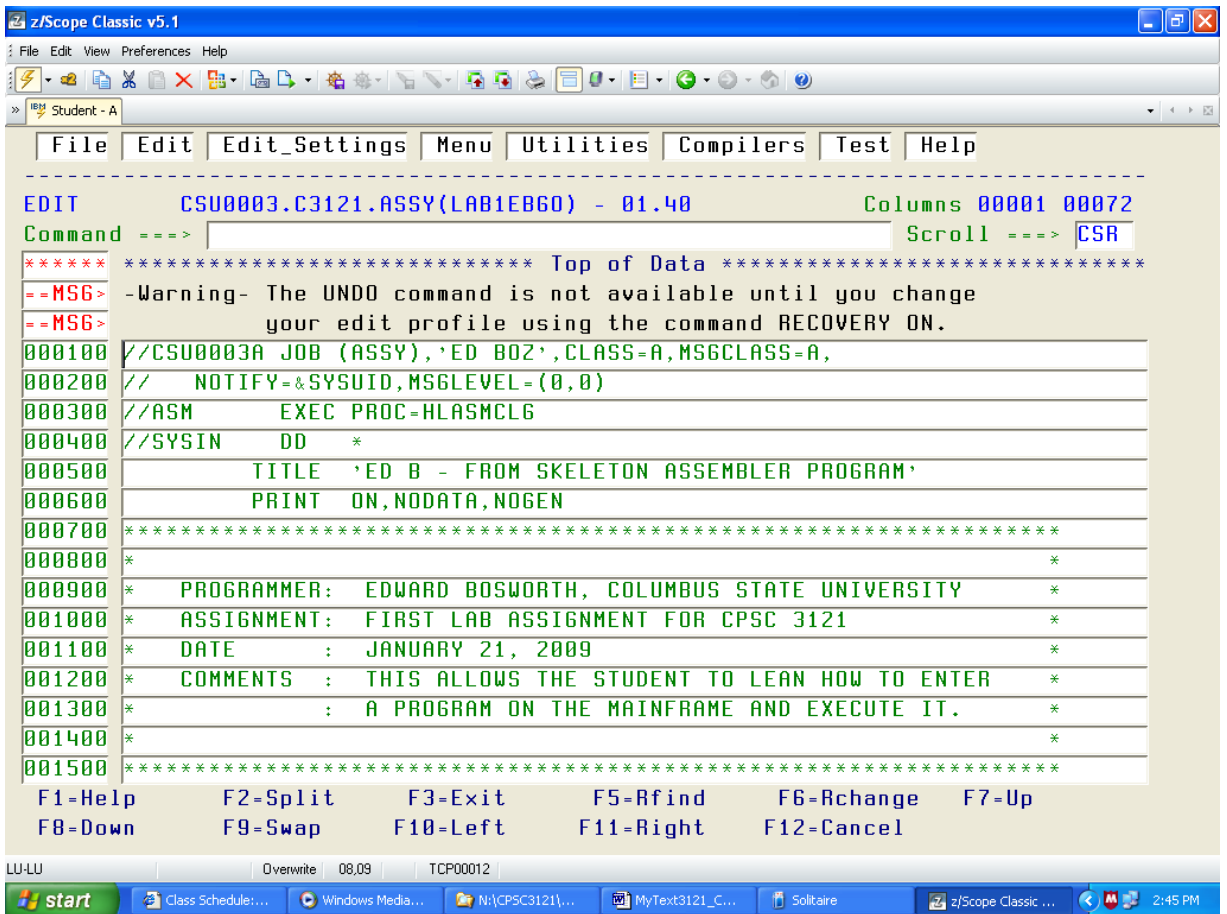

Page 14 Chapter 2 Revised on February 6, 2009 Copyright © 2009 by Edward L. Bosworth, Ph.D.

### **A Sample Program**

Here is the complete text of the sample program, listed with the line numbers removed. There are two reasons for this: 1. The student will not type in any line number, and 2, With line numbers, I could not fit this on the page.

This listing is "as is"; later we shall comments on the program section by section.

```
//CSU0003A JOB (ASSY),'ED BOZ',CLASS=A,MSGCLASS=A,
// NOTIFY=&SYSUID,MSGLEVEL=(0,0)
//ASM EXEC PROC=HLASMCLG<br>//SYSIN DD *
//SYSIN
      TITLE 'ED B - FROM SKELETON ASSEMBLER PROGRAM'
      PRINT ON, NODATA, NOGEN
******************************************************************
\star \star* PROGRAMMER: EDWARD BOSWORTH, COLUMBUS STATE UNIVERSITY
 ASSIGNMENT: FIRST LAB ASSIGNMENT FOR CPSC 3121
* DATE : JANUARY 21, 2009 *
* COMMENTS : THIS ALLOWS THE STUDENT TO LEAN HOW TO ENTER *
* : A PROGRAM ON THE MAINFRAME AND EXECUTE IT. *
\star \star******************************************************************
\star \star* REGISTER EQUATES *
\star \star******************************************************************
RO EQU 0<br>R1 EOU 1
R1 EQU
R2 EQU 2<br>R3 EQU 3
R3 EOU
R4 EQU 4
R5 EQU 5
R6 EQU 6
R7 EQU 7
R8 EQU 8
R9 EQU 9
R10 EQU 10<br>R11 EQU 11
R11 EQU 11<br>R12 EQU 12
R12 EQU 12<br>R13 EQU 13
R13 EQU
R14 EQU 14
R15 EQU 15
******************************************************************
LAB1 CSECT
                     SAVE THE CALLER'S REGISTERS<br>ESTABLISH
       BALR R12,0 ESTABLISH
       USING *, R12 ADDRESSABILITY
       LA R2,SAVEAREA ADDRESS OF MY SAVE AREA
       ST R2,8(,R13) FORWARD CHAIN MINE
       ST R13,SAVEAREA+4 BACKWARD CHAIN CALLER'S
       LR R13, R2 SET 13 FROM MY SUB CALLS
```
Page 15 Chapter 2 Revised on February 6, 2009 Copyright © 2009 by Edward L. Bosworth, Ph.D.

```
***************************************************
* BEGIN THE PROGRAM LOGIC. FIRST OPEN THE INPUT AND OUTPUT
*
     OPEN (PRINTER,(OUTPUT))
     OPEN (FILEIN,(INPUT))<br>PUT PRINTER,PRHEAD
     PUT PRINTER, PRHEAD PRINT THE HEADER
     GET FILEIN,RECORDIN GET THE FIRST RECORD, IF THERE
*
* READ AND PRINT LOOP
*
A10LOOP MVC DATAPR,RECORDIN MOVE INPUT RECORD
     PUT PRINTER, PRINT THE RECORD
     GET FILEIN,RECORDIN GET THE NEXT RECORD
     B A10LOOP GO BACK AND PROCESS
*
    END OF INPUT PROCESSING
*
A90END CLOSE (FILEIN) CLOSE THE FILES...
     CLOSE (PRINTER)
     L R13, SAVEAREA+4 POINT AT OLD SAVE AREA
     LM R14,R12,12(R13) RESTORE THE REGISTERS
     \begin{array}{ccc}\n\text{LA} & \text{R15,0} \\
\text{RETURN CODE} = 0\n\end{array}BR R14 RETURN TO OPERATING SYSTEM
******************************************************************
\star \star* OUTPUT FILE - DATA CONTROL BLOCK *
* *
******************************************************************
PRINTER DCB DSORG=PS, X
         MACRF=(PM), XDEVD=DA, X
        DDNAME=PRINTER, X
        RECFM=FM, XLRECL=133
******************************************************************
* *
* INPUT FILE - DATA CONTROL BLOCK *
\star \star******************************************************************
FILEIN DCB DSORG=PS, X
        \texttt{MACRF} = (\texttt{GM}), \texttt{X}DEVD=DA, X
        DDNAME=FILEIN, X
        EODAD=A90END, X
         RECFM=FB, X
        LRECL=80
```
## S/370 Assembler Structure of a Program

\*\*\*\*\*\*\*\*\*\*\*\*\*\*\*\*\*\*\*\*\*\*\*\*\*\*\*\*\*\*\*\*\*\*\*\*\*\*\*\*\*\*\*\*\*\*\*\*\*\*\*\*\*\*\*\*\*\*\*\*\*\*\*\*\*\* \* \* INPUT RECORD AREA \* \*\*\*\*\*\*\*\*\*\*\*\*\*\*\*\*\*\*\*\*\*\*\*\*\*\*\*\*\*\*\*\*\*\*\*\*\*\*\*\*\*\*\*\*\*\*\*\*\*\*\*\*\*\*\*\*\*\*\*\*\*\*\*\*\*\* RECORDIN DS CL80 \*\*\*\*\*\*\*\*\*\*\*\*\*\*\*\*\*\*\*\*\*\*\*\*\*\*\*\*\*\*\*\*\*\*\*\*\*\*\*\*\*\*\*\*\*\*\*\*\*\*\*\*\*\*\*\*\*\*\*\*\*\*\*\*\*\* \* \* OUTPUT RECORD AREA \* \*\*\*\*\*\*\*\*\*\*\*\*\*\*\*\*\*\*\*\*\*\*\*\*\*\*\*\*\*\*\*\*\*\*\*\*\*\*\*\*\*\*\*\*\*\*\*\*\*\*\*\*\*\*\*\*\*\*\*\*\*\*\*\*\*\* \* \* HERE IS THE HEADER FOR SPRING 2009 \* PRHEAD DS 0CL133<br>PRC1 DC C'' PRINT CONTROL - PRINT ON NEXT LINE DC CL10' ' DC CL122'\*\*\*COLUMBUS STATE UNIVERSITY SPRING 2009\*\*\*' \* PRINT DS 0CL133 PRINT AREA PRC2 DC C' ' PRINT CONTROL CHARACTER DC CL10' ' DATAPR DC CL80' ' DC CL42' ' \*\*\*\*\*\*\*\*\*\*\*\*\*\*\*\*\*\*\*\*\*\*\*\*\*\*\*\*\*\*\*\*\*\*\*\*\*\*\*\*\*\*\*\*\*\*\*\*\*\*\*\*\*\*\*\*\*\*\*\*\*\*\*\*\*\* \* \* REGISTER SAVE AREA \* \*\*\*\*\*\*\*\*\*\*\*\*\*\*\*\*\*\*\*\*\*\*\*\*\*\*\*\*\*\*\*\*\*\*\*\*\*\*\*\*\*\*\*\*\*\*\*\*\*\*\*\*\*\*\*\*\*\*\*\*\*\*\*\*\*\* SAVEAREA DS 18F \*\*\*\*\*\*\*\*\*\*\*\*\*\*\*\*\*\*\*\*\*\*\*\*\*\*\*\*\*\*\*\*\*\*\*\*\*\*\*\*\*\*\*\*\*\*\*\*\*\*\*\*\*\*\*\*\*\*\*\*\*\*\*\*\*\* \* \* LITERAL POOL - THIS PROGRAM DOES NOT USE LITERALS. \* \*\*\*\*\*\*\*\*\*\*\*\*\*\*\*\*\*\*\*\*\*\*\*\*\*\*\*\*\*\*\*\*\*\*\*\*\*\*\*\*\*\*\*\*\*\*\*\*\*\*\*\*\*\*\*\*\*\*\*\*\*\*\*\*\*\* \* LTORG \* END LAB1 /\* //G.PRINTER DD SYSOUT=\* //G.FILEIN DD \* LINE 1 SPRING 2009 LINE 2 SPRING 2009 LINE 3 SPRING 2009 LINE 4 SPRING 2009 /\* //

### **Column Conventions in the Assembler Program**

The column conventions are as follows:

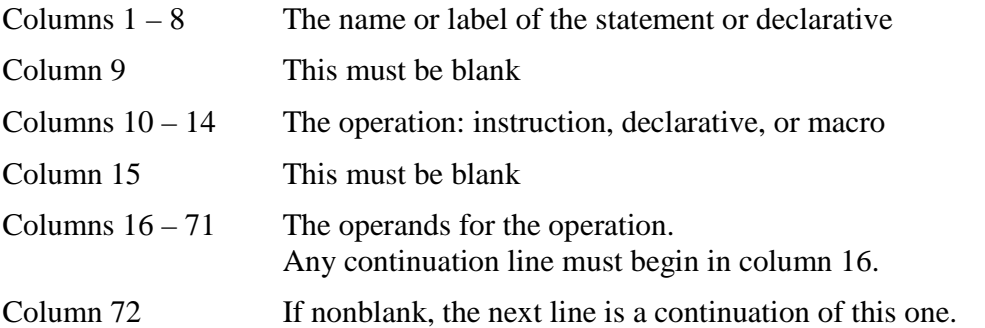

Consider the following example, taken from the sample program.

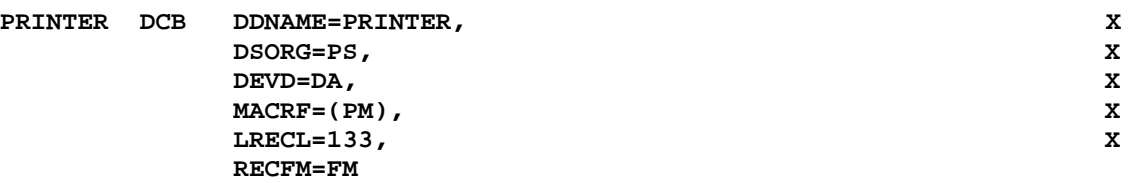

The label PRINTER is placed in columns  $1 - 7$ 

The DCB macro is placed in columns  $10 - 12$ 

The arguments are placed in columns  $16 - 71$ , the continuation mark is in column 72.

## **More on Column Conventions**

Were we to use the COLS command in the editor, we would see the following for the first line of the statement above.

```
PRINTER DCB DDNAME=PRINTER, X
000000000111111111122222222223333333333444444444455555555556666666666777
123456789012345678901234567890123456789012345678901234567890123456789012
```
## **Coding forms**

It used to be common practice to have coding forms with the columns clearly indicated. On such a form, the DCB statement might appear as follows, except that the form would have been used by a human; thus the text would have been hand written.

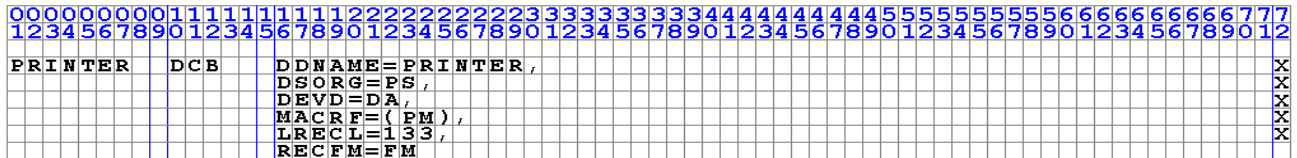

We shall discuss the meaning (semantics) of this statement in a later slide. At the moment, the only point is to emphasize the importance of proper column alignment.

Page 18 Chapter 2 Revised on February 6, 2009 Copyright © 2009 by Edward L. Bosworth, Ph.D.

## **The Sample Program with Comments**

These notes will focus on a sample program that was assigned for all students to execute on the mainframe. This lecture contains both code fragments and annotations on those code fragments. Code fragments will be presented in the font Courier New (bold), as follows.

## **SAVE (14,12)**

All other material will be in the standard font Times New Roman, as is this sentence.

The student will recall that the input to the assembler is not free–form; column placement is extremely important. Your instructor discovered this fact when an otherwise correct program would not assembly correctly.

We first list the entire program, as it would appear in the IBM editor before being submitted for execution. We then present a series of comments on the sample program.

## **Job Control Statements**

In order to understand the structure of the sample program, one must imagine a "batch job", which is a sequence of cards submitted to the computer.

Your input file comprises a sequence of lines of text. Each line of text should be viewed as a "card image", basically eighty characters with some of them blanks.

Here is the job control language from my submission of the program.

```
//CSU0003A JOB (ASSY),'ED BOZ',CLASS=A,MSGCLASS=A,
// NOTIFY=&SYSUID,MSGLEVEL=(0,0)
//ASM EXEC PROC=HLASMCLG
//SYSIN DD *
```
Each student should employ a unique job name based on the user ID (mine is obviously CSU0003), with a single letter appended. The notify line should contains the string "&SYSUID", indicating that the user should receive all notifications.

The next line seems to indicate to execute HLASM, the high level assembler, with the option to compile, load, and go – assemble the program and execute it.

The next line indicates that the input will be from the lines of text following the JCL.

The next line invokes the TITLE macro to place the title at the top of each printed page.

**TITLE 'ED B - FROM SKELETON ASSEMBLER PROGRAM' PRINT ON,NODATA,NOGEN**

The assembler directive **PRINT ON,NODATA,NOGEN** deserves a comment. This is a directive to the assembler on formatting the listing, but not to expand the macros (defined later). The course will include an assignment in which you will write your own macros. When you do that, change the above print directive to

**PRINT ON, NODATA, GEN** so that you can see your macro expansions.

The next section of the code shows some comments. Within the context of the assembler program, any line of text that begins with an asterisk ("\*"), is taken as a comment.

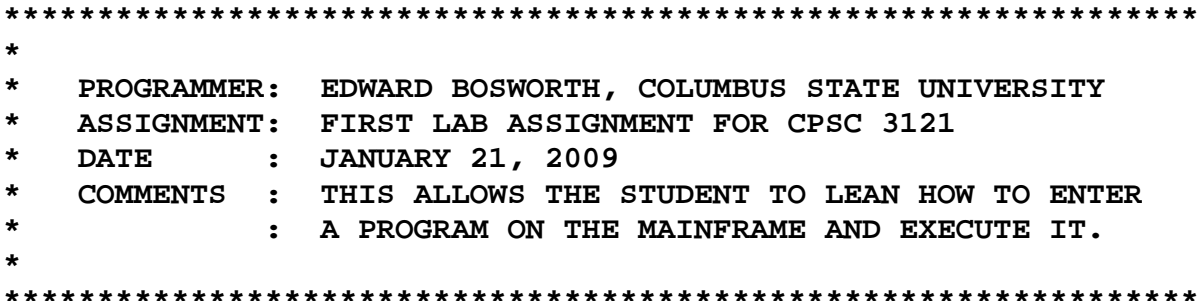

### **The Register Equates**

The next section of the code contains a number of EQU statements. This is essentially a set of substitution statements allowing use of labels for the numeric register designators. Without these, one would have to write code such as **BALR 12,0** rather than **BALR R12,0**.

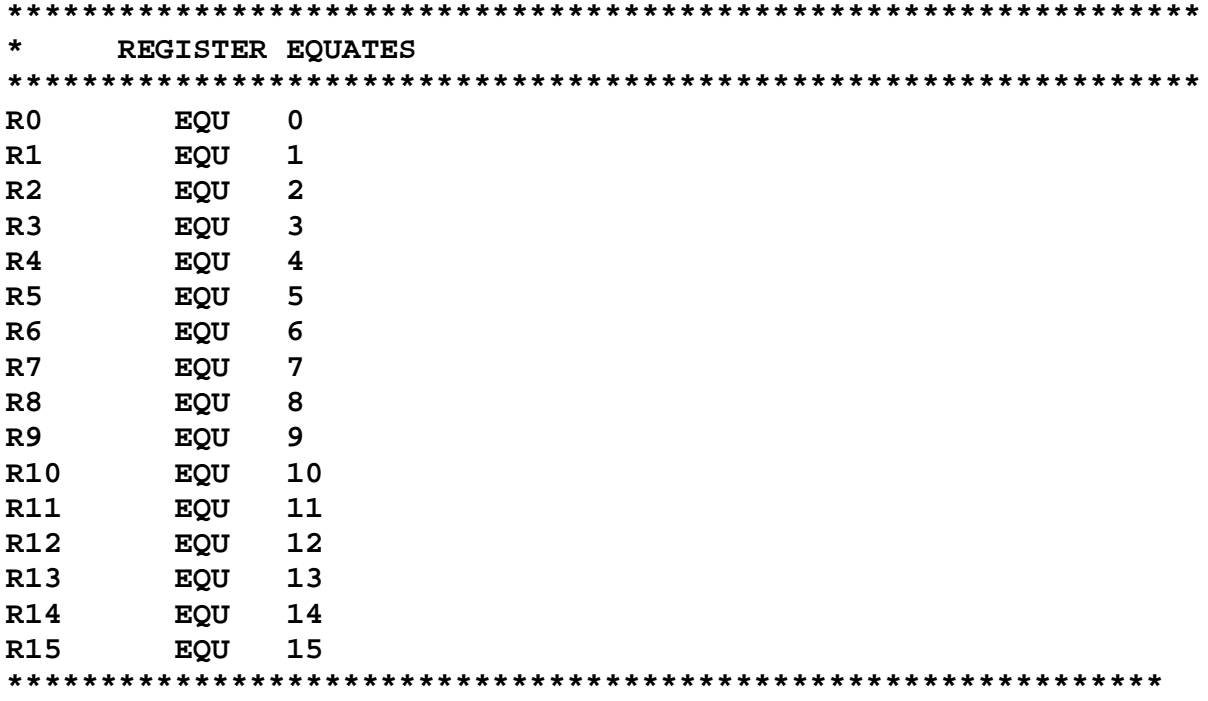

The next section of code should be viewed as the start of the executable part of the program. The structure of this part reflects the reality that a user program is handled by the Mainframe Operating System as a subroutine or function. What this section of code does is to set up the standard linkage from a subprogram to the program that called it. This is useful for processing error output, and allows operations such as tracing the call stack, etc.

Here is the code section.

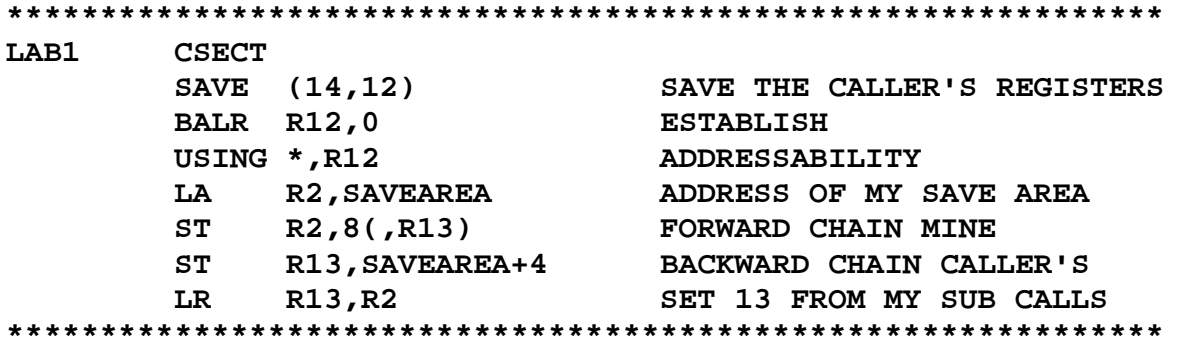

This code should be viewed as "boilerplate", which is code that should be the start of any program written. All assembler language programs should start this way, changing only the label before the "CSECT", which should be viewed as the name of the program.

The first line **LAB1 CSECT** is a declaration of a **Control Section**, named "LAB1".

By definition, a control section is "a block of coding that can be relocated (independent of other coding) without altering the operating logic of the program". Practically, a control section is just one block of assembly code that can be assembled and executed independently.

## **Opening the Input and Output**

As indicated, the next section of code opens the input and output and prints a header line to the output. Unlike the book's example, this does not skip to a new page.

```
SET UP THE INPUT AND OUTPUT AND PRINT HEADERS
*
        OPEN (PRINTER,(OUTPUT)) OPEN THE STANDARD OUTPUT
        OPEN (FILEIN,(INPUT)) OPEN THE STANDARD INPUT
        PUT PRINTER,PRHEAD PRINT HEADER
        GET FILEIN,RECORDIN GET THE FIRST RECORD, IF THERE
*
```
This example uses the macros associated with the IBM OS operating system. Note that the input and output can be opened in any order, provided that each is opened before its first use.

Note that the open of the input and the output can be combined into a single statement.

**OPEN (FILEIN,(INPUT), PRINTER,(OUTPUT))**

Your instructor prefers to use separate statements, one for each I/O file. This should be viewed as a personal preference only.

When the input **FILEIN** is defined, the declaration includes a specification of the line of code to be executed when an End–of–File exception is raised. We shall say more on this later. At present, the program prints a header and attempts to get a line of input.

# **The Print Loop**

Here is the "main body" of the assembly code.

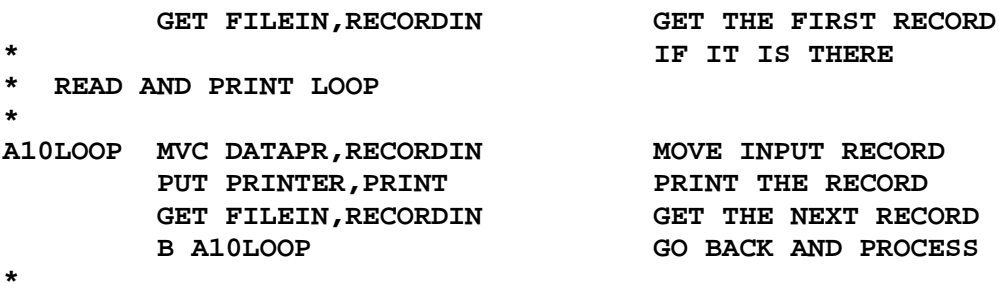

Note that the code at label **A10LOOP** is executed the first time only if the top line of code has actually returned a record ("card image" or 80 characters of text).

On execution of this code at label **A10LOOP,** we are guaranteed that there is a record in the data storage area associated with the identifier **RECORDIN**.

These eighty characters of text (trailing blanks are included) are copied into the data storage area associated with the identifier **DATAPR**, and then sent to the output.

This code then tries to get another line (card image) of input. If there is more input, the code executes an unconditional branch to the statement **A10LOOP**, thus continuing the loop.

Note that the **B A10LOOP** statement is an example of the notorious GO TO statement, which is avoided in higher level language programming. With this early assembler, it is not possible to avoid such statements. The more modern assembler, HLASM, allows one to do without it.

# **The Print Loop (Java Style)**

The best way to view this print loop is to add a construct that is used in both Java and C/C++.

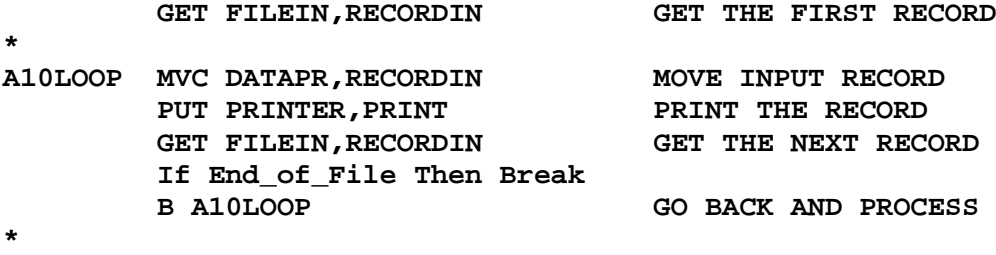

The loop is never entered if the first GET statement does not return a record.

The loop is exited when the contained GET statement encounters an End of File. Otherwise, the processing continues.

## **Closing the Input and Output**

When there is no more input to process, the code calls a section to close the I/O and terminate the processing.

### **A90END CLOSE FILEIN CLOSE PRINTER**

Note the statement with label **A90END**. This will be seen to be the statement associated with the end of file on the input.

Traditionally, a program will have some "close up" processing to do at this time, such as printing totals and summaries. Here the code just closes the Input and Output.

This is the end of the custom code. The rest of the code is "boilerplate".

## **The Standard Closing Code**

Here is the standard "postfix code". It must be the last section of code executed in any program to be run on our mainframe, which is running the IBM OS operating system.

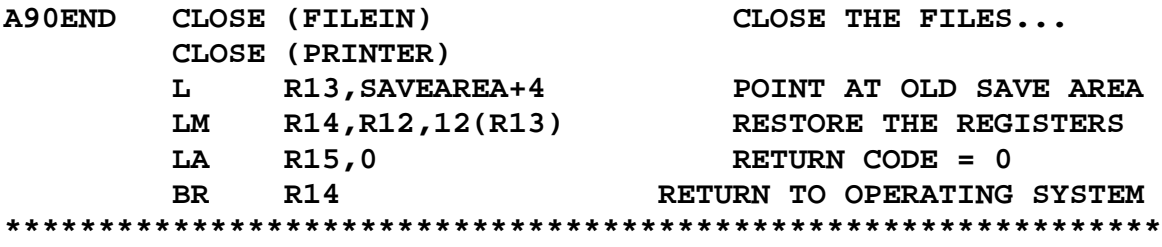

When your program terminates, it must execute a return to the operating system. This is the return code required by the operating system.

## **Defining the Output**

The output file is defined using a standard DCB (Data Control Block)

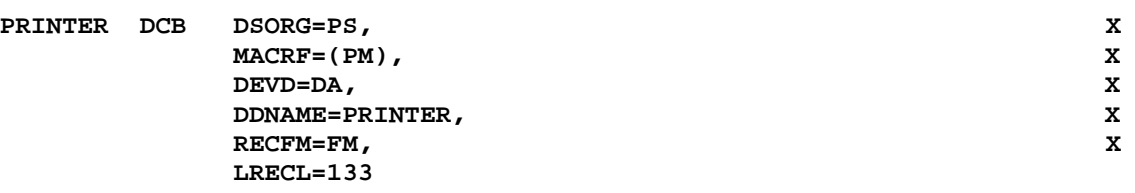

DDNAME identifies the file's symbolic name, which is further elaborated later in the "job".

DSORG indicates that the data set is "physical sequential", organized as a sequence of output records and not indexed in any way.

DEVD defines a particular I/O unit. This data set is **D**irect **A**ccess.

RECFM specifies the operation to move data from the work area.

LRECL specifies the length of a logical record, set to 133 for a standard line printer. Each line printer will print 132 characters. The first character in the 133 is a printer control character.

Note that this statement covers six lines of text; the first 5 ending with a termination character.

## **Defining the Input**

The input file is defined using a standard DCB (Data Control Block).

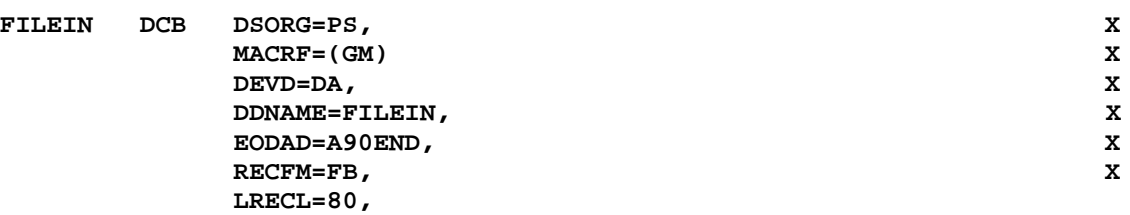

DDNAME identifies the file's symbolic name, which is further elaborated later in the "job".

DSORG indicates that the data set is "physical sequential", organized as a sequence of input records and not indexed in any way.

DEVD defines a particular I/O unit. This data set is **D**irect **A**ccess.

RECFM specifies the operation to move data from the work area.

LRECL specifies that the length of the input record is 80 characters.

EODAD provides the end–of–file address for the input file that is read sequentially.

MACRF defines the type of input operation, here "get and move to work area", so that it can be accessed by the GET macro.

This and the previous macro invocations are examples of the use of call by keywords, rather than call by position. In other words, the arguments of the form  $\mathbf{X} \mathbf{X} = \mathbf{Y} \mathbf{Y}$  could have been written in any order, provided only that **XX** is a valid parameter name and **YY** is an acceptable value for the parameter **XX**. This style of writing macro invocations is usually preferred; it is easier to read.

## **The Input Record Area**

The data area labeled **RECORDIN** reserves eighty bytes of memory storage for use in the input of an eighty–character card image. All of our programs will be written using the (now archaic and artificial) assumption that all input is from lines of exactly 80 characters each. This assumption fits terminal input very well.

```
*************************************************************
     * INPUT RECORD AREA
*************************************************************
RECORDIN DS CL80
*************************************************************
Future programs will follow a convention that should be familiar to COBOL programmers.
We shall still assume 80–column input, but divide it into fields.
```
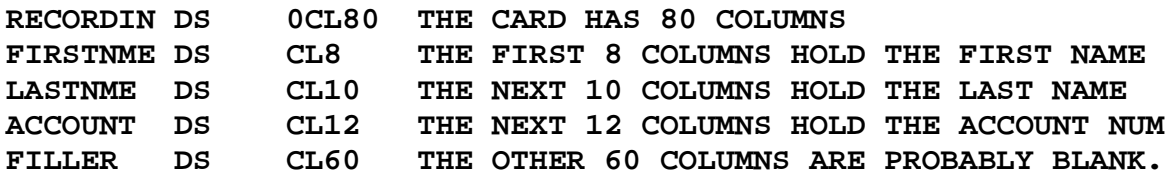

### **The Output Record Area**

The output data area includes both constant outputs, such as the print headers used for the printer output, and data areas into which variable character data is to be placed for printing.

Note that all non–character data (Packed Decimal, Two's–Complement Integer, etc.) must be converted to EBCDIC print format before being moved into the output area.

Each possible definition of the print output area conventionally holds 133 bytes, organized as a print control character (also called "carriage control") followed by 132 data characters.

```
***************************************************************
*
* HERE IS THE HEADER FOR SPRING 2009
*
PRHEAD DS 0CL133
PRC1 DC C' ' PRINT CONTROL:PRINT ON NEXT LINE
      DC CL10' '
      DC CL122'***COLUMBUS STATE UNIVERSITY SPRING 2009***'
*
* THIS DEFINES THE PRINT OUTPUT AREA.
      * IT BEGINS WITH A BLANK PRINT CONTROL CHARACTER
* IT THEN HAS 80 CHARACTERS TO HOLD THE INPUT CARD IMAGE
* IT THEN HAS 42 CHARACTERS OF FILLER.
*
PRINT DS 0CL133 PRINT AREA
PRC2 DC C' ' PRINT CONTROL CHARACTER
      DC CL10' '
DATAPR DC CL80' '
      DC CL42' '
***************************************************************
```
A blank in the first column will cause the normal spacing in the output text. The program will function by moving the card image to the data area **DATAPR**, and **PRINT** is then printed. What will be printed is 10 leading spaces, followed by the line of input text.

As an aside, we should mention that the print area should probably be cleared out after each line is printed. What we need is something like the following constant definition.

**\*\*\*\*\*\*\*\*\*\*\*\*\*\*\*\*\*\*\*\*\*\*\*\*\*\*\*\*\*\*\*\*\*\*\*\*\*\*\*\*\*\*\*\*\*\*\*\*\*\*\*\*\*\*\*\*\*\*\*\*\* \* A BLANK LINE TO CLEAR THE PRINTER DATA AREA \*\*\*\*\*\*\*\*\*\*\*\*\*\*\*\*\*\*\*\*\*\*\*\*\*\*\*\*\*\*\*\*\*\*\*\*\*\*\*\*\*\*\*\*\*\*\*\*\*\*\*\*\*\*\*\*\*\*\*\*\* RECORDIN DS CL80 BLANK133 DC CL133' ' \*\*\*\*\*\*\*\*\*\*\*\*\*\*\*\*\*\*\*\*\*\*\*\*\*\*\*\*\*\*\*\*\*\*\*\*\*\*\*\*\*\*\*\*\*\*\*\*\*\*\*\*\*\*\*\*\*\*\*\*\***

The appropriate print code would then be the following.

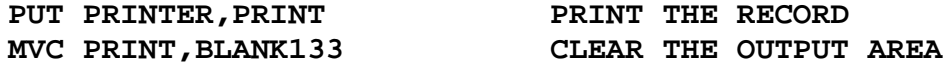

### **The Register Save Area**

The program must have local storage sufficient to hold the registers that the Operating System will save when the program is called. The size of the area is exactly 18 full–words.

**\*\*\*\*\*\*\*\*\*\*\*\*\*\*\*\*\*\*\*\*\*\*\*\*\*\*\*\*\*\*\*\*\*\*\*\*\*\*\*\*\*\*\*\*\*\*\*\*\*\*\*\*\*\*\*\*\*\*\*\*\*\*\*\* \* \* REGISTER SAVE AREA \* \*\*\*\*\*\*\*\*\*\*\*\*\*\*\*\*\*\*\*\*\*\*\*\*\*\*\*\*\*\*\*\*\*\*\*\*\*\*\*\*\*\*\*\*\*\*\*\*\*\*\*\*\*\*\*\*\*\*\*\*\*\*\*\* SAVEAREA DS 18F \*\*\*\*\*\*\*\*\*\*\*\*\*\*\*\*\*\*\*\*\*\*\*\*\*\*\*\*\*\*\*\*\*\*\*\*\*\*\*\*\*\*\*\*\*\*\*\*\*\*\*\*\*\*\*\*\*\*\*\*\*\*\*\***

## **The Literal Pool**

The literal pool provides for a style of programming, in which the argument for the instruction is contained within the instruction. We shall study this at some length later. When this style is used, the assembler will create data constants and place them in a designated area of memory. The **LTORG** macro denotes the address to be used for the start of the literal pool.

```
****************************************************************
*
* LITERAL POOL - THIS PROGRAM DOES NOT USE LITERALS.
*
****************************************************************
* LTORG *
```
## **The END**

This and the following line denote the end of the assembler input. Note the name of the CSECT in the END statement. This tells the assembler where to find the first executable statement.

**END LAB1**

### **/\***

## **More Job Control Cards**

The next two lines are directives to the operating system to define the real I/O devices. The first line indicates where to put the print output, presumably on the print queue. The second line specifies that the input is to be taken from the "card images" or lines that immediately follow.

**//G.PRINTER DD SYSOUT=\* //G.FILEIN DD \***

## **The Input Data.**

The next set of cards form the input data, followed by lines indicating End of Job.

**LINE 1 SPRING 2009 LINE 2 SPRING 2009 LINE 3 SPRING 2009 LINE 4 SPRING 2009 /\* //**

Page 26 Chapter 2 Revised on February 6, 2009 Copyright © 2009 by Edward L. Bosworth, Ph.D.

## **Submitting and Executing the Program**

The program may be submitted and executed from within the editor. Log onto the computer, and enter the edit program, following the instructions on pages  $10 - 12$  of this chapter. While it is not necessary to run the program from the editor, it is probably the easiest way to do so.

The mechanics of running the "Dual Mode Editor" will be discussed in the section below.

To submit the job, enter the six–character command "SUBMIT" on the command line. Do not type the quotes. If you have changed the program, it is probably a good thing to hit the F3 to exit and save and then reenter the editor.

When I submitted my job, I saw the following announcement at the screen bottom: IKJ56250I JOB CSU0003A(JOB02189) SUBMITTED \*\*\*

I hit Enter twice to return to the editor, and then F3 a number of times in order to return to the ISPF Primary Option Menu. It is now time to see the results of the run.

## **Displaying the Results of the Program**

Enter the two–character command "SD" (that is, no quotes), followed by the ENTER key, to access the SDSF system. Then enter the command "O" followed by the ENTER key to view the Output Queue. The first time you do this you must set the filter.

Use the TAB key to access the Filter command box at the top of the form. Hit ENTER, enter a 1 into the box, and then hit ENTER again. One should then see the following screen.

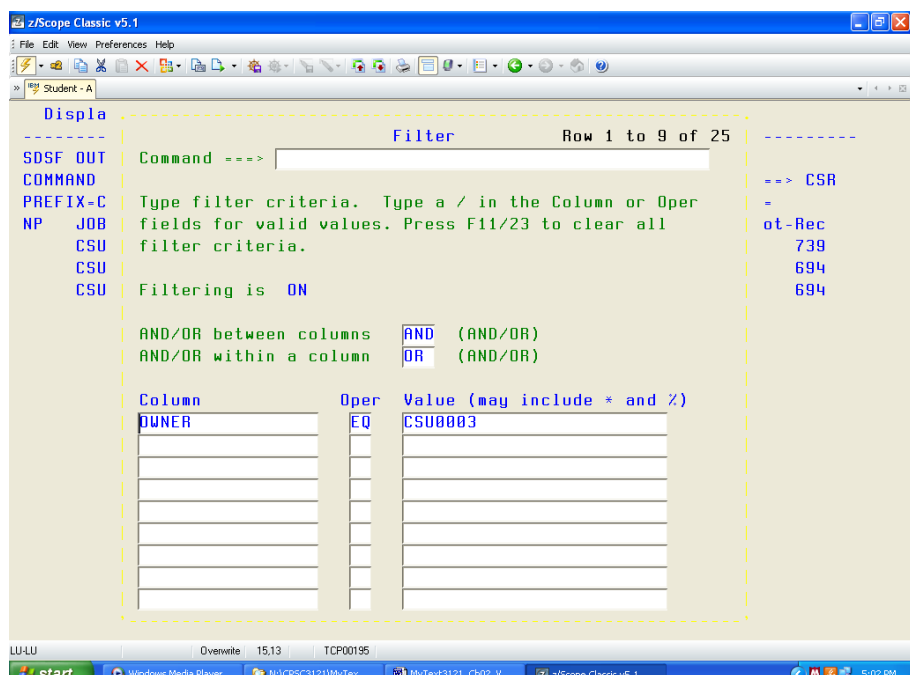

Use the TAB to move to the first value box and enter your User ID. For me, the line becomes **"OWNER EQ CSU0003"** (without the quotes). Then hit ENTER to set the filter.

Page 27 Chapter 2 Revised on February 6, 2009 Copyright © 2009 by Edward L. Bosworth, Ph.D.

## S/370 Assembler Structure of a Program

The screen below shows the Output Queue.

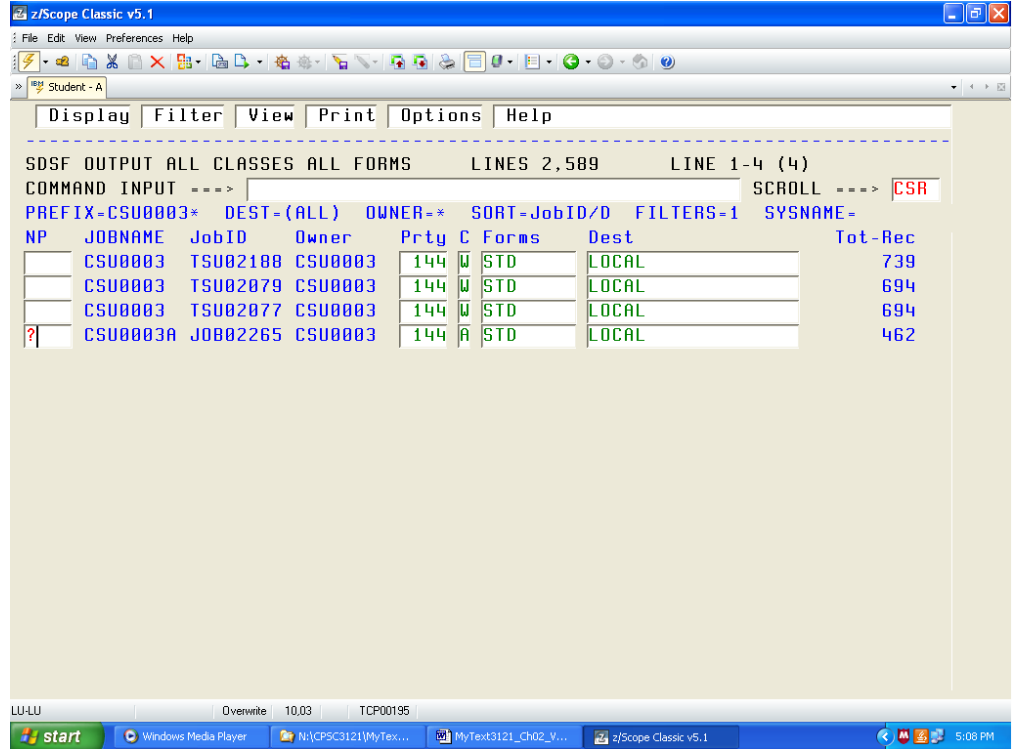

Select the job that you want to examine in a way similar to that in which you selected a file to edit. Tab down to the job that you are interested in examining and select it. There are a number of ways to select the job. The easiest way is to place a "?" (question mark) in the box (as shown above), and then hitting the ENTER key.

This leads to a display titled "SDSF JOB DATA SET DISPLAY". Tab down to the line that is called PRINTER, enter an "S" in the box to select it and then hit the ENTER key. You should then see the output of your program.

If you do not see an entry called PRINTER, then your program had an error. In that case, you must hit F3 to return to the SDSF STATUS DISPLAY menu, select the job using the "S" command, and then examine the entire output. Note that this option shows quite a lot, including much that I cannot understand.

Find the text of your assembler program by hitting F8 a few times, and then look for error messages. While these may be hard to read, they do indicate the lines with problems.

## **Purging Jobs from the Hold Queue**

From the **ISPF Primary Option Menu**, enter the two–character command "SD" (that is, no quotes) to access the SDSF system. As always, follow the command by hitting the Enter key. You may now examine the results.

Enter the command "O", followed by the Enter key. Tab down to the job that you are interested in examining and select it in the same way you selected a file to edit.

Hit "P" and then the Enter key. If a selection box pops up, select option 3 and hit enter. This will purge the entry from the output queue.

**NOTE:** The display does not automatically update. Hit enter again to refresh the display.

## **Deleting Files**

From main menu, go to option 3 (Utilities), then option 1 (Libraries). You will see a screen labeled Library Utility. Note the grouping in the middle of the screen, titled ISPF Library. It specifies Project, Group, and Type. On my screen, the values are what I want.

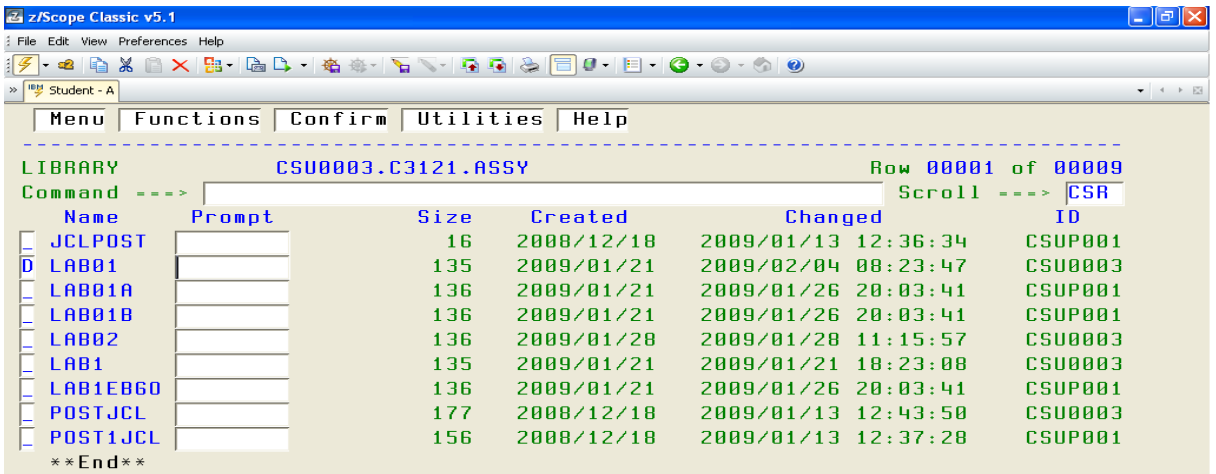

Hit enter. You will see a list of your files. Tab to the file, place a D in the line, hit enter and then confirm. Here I have chosen to delete the file LAB01.

## **Leaving the System.**

Hit F3 repeatedly to get back to the main menu from either the Editor or the SDSF.

Enter the one–character command "X" to exit. You may be prompted by a menu "Specify Disposition of Log Data Set". I always choose option 3 "Keep Data Set – Same".

Then you will see a blank screen, similar to the one that you saw after typing "L TSO" at the start of the session. Enter the string "LOGOFF", assuming that you want to log off.

Disconnect from the mainframe by selecting the File menu and then Disconnect.

Close the Windows application that serves as the terminal emulator.

 $\Box$ FK

 $\begin{picture}(20,20)(-0.00,0.00)(-0.00,0.00)(-0.00,0.00)(-0.00,0.00)(-0.00,0.00)(-0.00,0.00)(-0.00,0.00)(-0.00,0.00)(-0.00,0.00)(-0.00,0.00)(-0.00,0.00)(-0.00,0.00)(-0.00,0.00)(-0.00,0.00)(-0.00,0.00)(-0.00,0.00)(-0.00,0.00)(-0.00,0.00)(-0.00,0.00)($ 

# **Creating and Editing a Program**

We now discuss the process of entering a program into the editor. One way, discussed below, is to use the Insert mode and enter all of the text manually. The option that we shall elect involves fall less manual work. There are two procedures discussed next.

- 1. How to get a copy of the first program.
- 2. How to use that copy to create editable copies for your future programs.

## **Getting a Copy of the First Program**

The text of the first program is stored in a public library. In order to get the copy, you must start from the ISPF PRIMARY OPTIONS MENU. Select Option 3 for the Utilities Menu and then select Option 3 again, to get to the Copy/Move menu. The option is "C" for COPY.

Enter the "C" in the options line, **but do not hit the ENTER key**. Use the TAB key to move to the box labeled "Name" in the section labeled "From Other Partitioned or Sequential Data Set". Enter **'CSU.PUBLIC.DATA'**

Z z/Scope Classic v5.1 File Edit View Preferences Help » <sup>IBM</sup> Student - A Menu Reflist Utilities Help Move/Copy Utility Option ===>  $\boxed{C}$ C Copy data set or member(s) CP Copy and print<br>
M Move data set or member(s) MP Move and print Specify "From" Data Set below, then press Enter key From ISPF Library: Type . . . . **ASSY** (Blank or pattern for member list, Member  $\ldots$   $\Box$ " $*$ " for all members) Name . . . . . . . <mark>PCSU.PUBLIC.DATA?</mark>

along with the single quotes. Hit the ENTER key after you do this.

From Other Partitioned or Sequential Data Set: Volume Serial . . . (If not cataloged) (If password protected) Data Set Password  $\ldots$ **LU-LU** Dverwrite | 19,25 | TCP00081 # start | 3 GPB Radio Streaming ... | O Windows Media Player **◇ 間部型 11:33 AM** MyText3121\_Ch02\_V... 2 z/Scope Classic v5.1

After this, you will be presented with a similar screen for the "To Data Set"

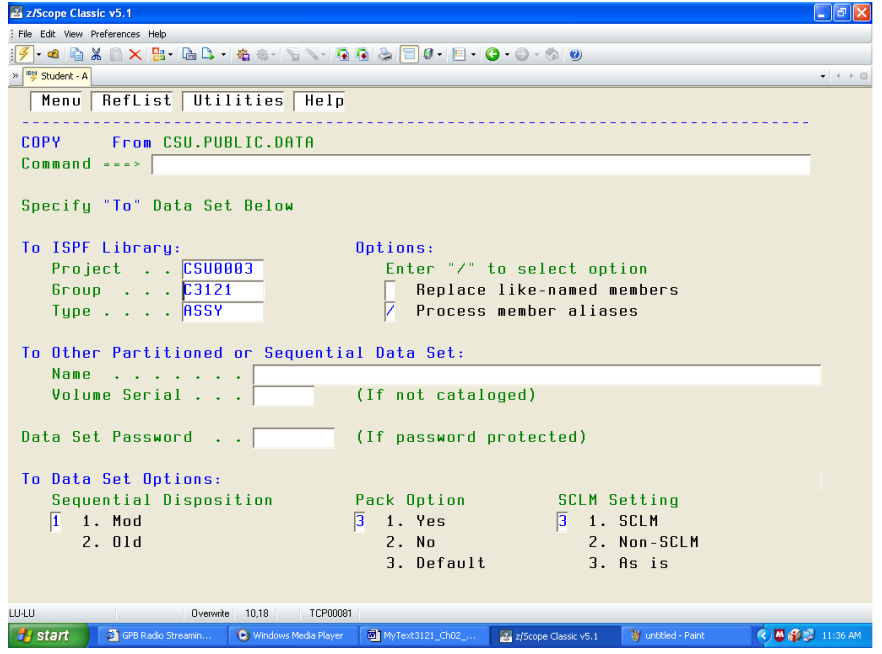

This is what I want; it lists my project, group, and type correctly. I just hit ENTER. This brings me to the file COPY menu.

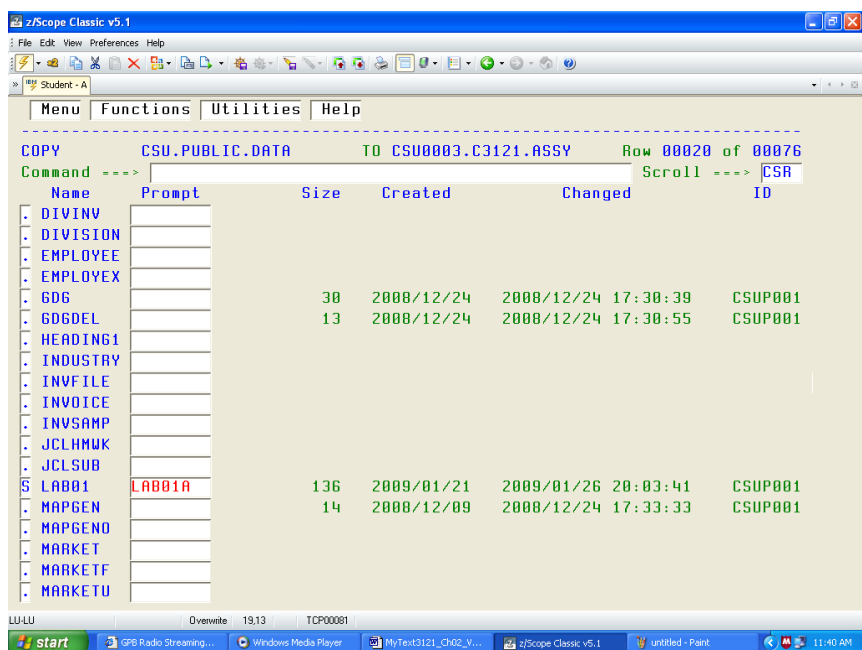

Here I have used the F8 key to move to the display containing the file I wanted and the TAB key to move to the actual file. It is LAB01. In the Prompt box, I enter a name to use if I do not want to call it "LAB01" and then hit enter.

Page 31 Chapter 2 Revised on February 6, 2009 Copyright © 2009 by Edward L. Bosworth, Ph.D.

After this, the file should be in your area and available for editing. Again, go back to the ISPF PRIMARY MENU, and select Option 2 for editing. You will see the Edit Entry Panel.

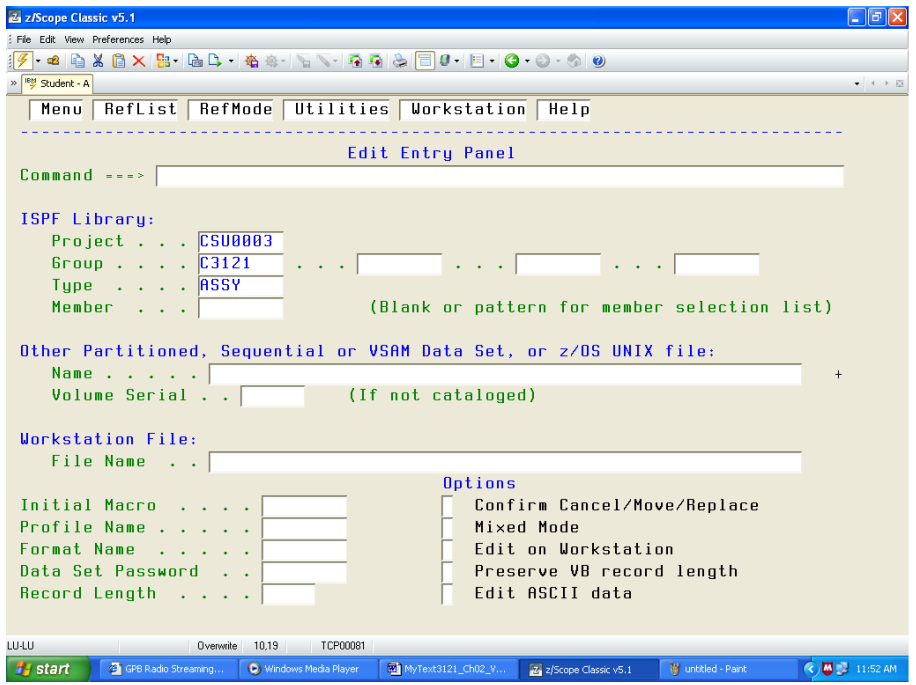

You may enter your file name in the Member Box or just hit enter to get.

| Z z/Scope Classic v5.1                      |                               |                      |                        |                    |                                                                          | $\Box$ e $\boxtimes$                                                           |
|---------------------------------------------|-------------------------------|----------------------|------------------------|--------------------|--------------------------------------------------------------------------|--------------------------------------------------------------------------------|
| File Edit View Preferences Help             |                               |                      |                        |                    |                                                                          |                                                                                |
|                                             |                               |                      |                        |                    |                                                                          |                                                                                |
| <sup>Ing</sup> Student - A<br>$\mathcal{D}$ |                               |                      |                        |                    |                                                                          | $\bullet\quad \leftarrow\quad \leftarrow\quad \leftarrow\quad \leftarrow\quad$ |
| Functions Utilities<br>Menu                 | Help                          |                      |                        |                    |                                                                          |                                                                                |
|                                             |                               |                      |                        |                    |                                                                          |                                                                                |
| <b>EDIT</b><br>CSU0003.C3121.ASSY           |                               |                      |                        |                    | Row 00001 of 00006                                                       |                                                                                |
| $Commoned == -$                             |                               |                      |                        |                    | $Scroll \nightharpoonup \nightharpoonup \nightharpoonup \nightharpoonup$ |                                                                                |
| Name<br>Prompt                              | <b>Size</b>                   | Created              | <b>Changed</b>         |                    | ID                                                                       |                                                                                |
| <b>JCLPOST</b>                              | 16                            | 2008/12/18           | 2009/01/13 12:36:34    |                    | CSUP001                                                                  |                                                                                |
| LAB01A                                      | 136                           | 2009/01/21           | 2009/01/26 20:03:41    |                    | CSUP001                                                                  |                                                                                |
| LAB1                                        | 135                           | 2009/01/21           | 2009/01/21 18:23:08    |                    | <b>CSUBBB3</b>                                                           |                                                                                |
| LAB1EB60                                    | 136                           | 2009/01/21           | 2009/01/26 20:03:41    |                    | CSUP001                                                                  |                                                                                |
| <b>POSTJCL</b>                              | 177                           | <b>2008/12/18</b>    | 2009/01/13 12:43:50    |                    | <b>CSUBBB3</b>                                                           |                                                                                |
| <b>POST1JCL</b>                             | 156                           | 2008/12/18           | 2009/01/13 12:37:28    |                    | CSUP001                                                                  |                                                                                |
| $***$ End $**$                              |                               |                      |                        |                    |                                                                          |                                                                                |
|                                             |                               |                      |                        |                    |                                                                          |                                                                                |
|                                             |                               |                      |                        |                    |                                                                          |                                                                                |
|                                             |                               |                      |                        |                    |                                                                          |                                                                                |
|                                             |                               |                      |                        |                    |                                                                          |                                                                                |
|                                             |                               |                      |                        |                    |                                                                          |                                                                                |
|                                             |                               |                      |                        |                    |                                                                          |                                                                                |
|                                             |                               |                      |                        |                    |                                                                          |                                                                                |
|                                             |                               |                      |                        |                    |                                                                          |                                                                                |
|                                             |                               |                      |                        |                    |                                                                          |                                                                                |
|                                             |                               |                      |                        |                    |                                                                          |                                                                                |
|                                             |                               |                      |                        |                    |                                                                          |                                                                                |
|                                             |                               |                      |                        |                    |                                                                          |                                                                                |
| LU-LU<br>Overwrite                          | TCP00081<br>04.15             |                      |                        |                    |                                                                          |                                                                                |
| <b>P</b> start<br>GPB Radio Streaming       | <b>C</b> Windows Media Player | Mi MyText3121_Ch02_V | z z/Scope Classic v5.1 | W untitled - Paint | <b>C M 32</b> 11:54 AM                                                   |                                                                                |

To edit LAB01A, I just TAB to the box on the left of the name and hit ENTER.

You should not add any text directly to LAB01. It is the "boilerplate" for all the labs that follow. You should assemble and run it to show that it works. It is a basis for future labs.

## **Generating New Files from LAB01**

As an example, suppose I want to generate a file called LAB02, which will be based on the existing file LAB01. It will use all of the standard "boilerplate" code from LAB01.

Go to the Edit Entry Panel, and select a new file name.

ISPF Library

Project CSU0003 Group ASM Type SRC Member LAB02

Hit ENTER to get the editor with a new blank file.

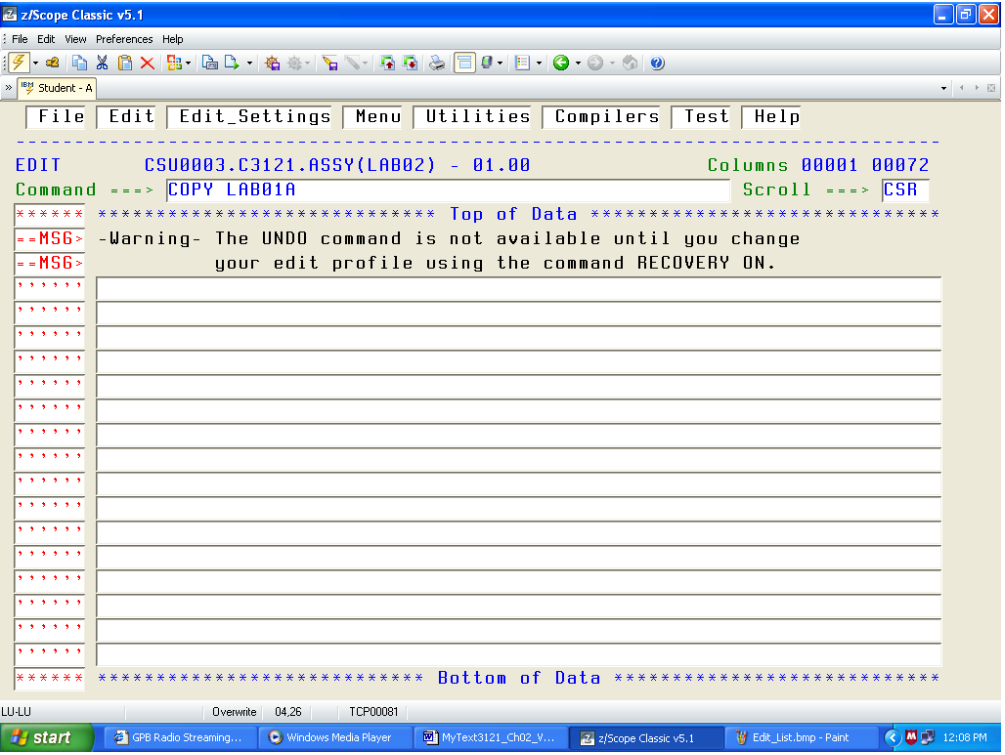

In the command line enter COPY followed by the name of the file you want to copy. My file was named "LAB01A', so I enter "COPY LAB01A", without the quotes. I then hit ENTER.

At this point, it is important to change call occurrences of the CSECT name to whatever you want to use. The computer will not care if you name everything "LAB01", but I shall.

## **IMPORTANT AND URGENT**

I am showing you an example of a fully functional program with my User ID. You MUST change the User ID in the first line to your own, or you will run in my account. If I find any of your programs in my Project, I shall delete them without reading them.

Page 33 Chapter 2 Revised on February 6, 2009 Copyright © 2009 by Edward L. Bosworth, Ph.D.

## **The Dual–Mode Editor**

This editor is a classic "dual mode" editor, with an Insert mode and a Command mode. The **Insert Mode** is used to enter lines of text into your program.

When you start the editor, it is in the Command mode. Here is my display when I select LAB1 and start the editor. There are several things to note before we start the edit.

- 1. Note the **CSU0003A**. This is my USER ID with an arbitrary letter appended. You MUST use your own User ID.
- 2. The two lines beginning with "—MSG>" can be ignored.

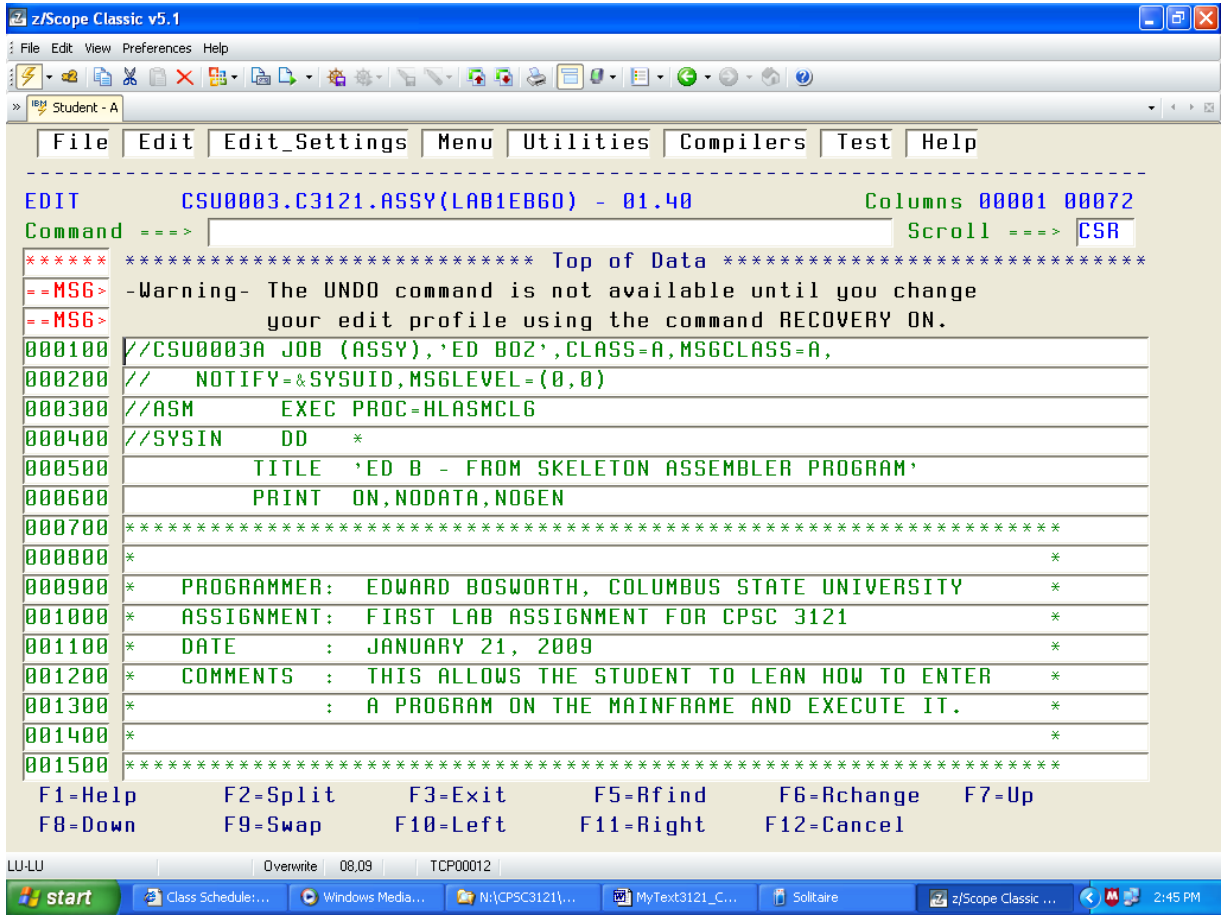

In command mode, one repeatedly uses the TAB key to move up and down lines. In the way I have the editor set up; a number of TABs will get me to the "000100" used as a line number. The next TAB gets me, the next TAB gets me to the command line itself (the part beginning with "//CSU0003A". The next TAB will move me to the line number "000200".

Note that shift–TAB (holding the Shift Key while striking the TAB) moves the cursor backwards.

As an exercise, try to use the TAB key to shift to the line below that at the bottom of the screen. In this mode the tab moves to the top of the screen. Use the function keys to change screens.

Page 34 Chapter 2 Revised on February 6, 2009 Copyright © 2009 by Edward L. Bosworth, Ph.D.

In more modern terminology we have the following identifications for the function keys at the top of the modern keyboard.

- F3 Exit the application, while saving the changes.
- F7 Page up
- F8 Page down.

## **Changing the Scroll Mode**

There are two scroll modes "PAGE" and "CSR" (cursor). I prefer the cursor mode. To change from PAGE to CSR, tab over to the box following "Scroll ===>" and replace "PAGE" with the four–character string "CSR ", including the trailing space to overwrite the final letter.

In cursor (CSR) mode, the F7 and F8 keys display the following behavior:

- F7 moves the line selected by the TAB to the bottom of the screen
- F8 moves the line selected by the TAB to the top of the screen.

### **Inserting Text**

To insert one or more lines of text, use the TAB or Shift–TAB to move the cursor to the line number of the line **after which** you want to insert text. Type "I" and then hit the enter key. I edited the image below, changing the color of the "I" to emphasize it.

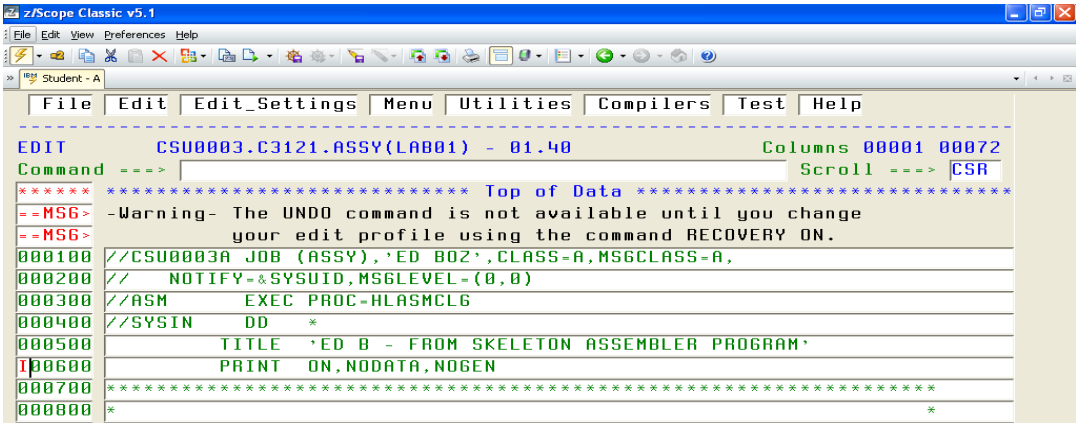

You should now be in Insert Mode. Enter each line of text followed by a CR as needed.

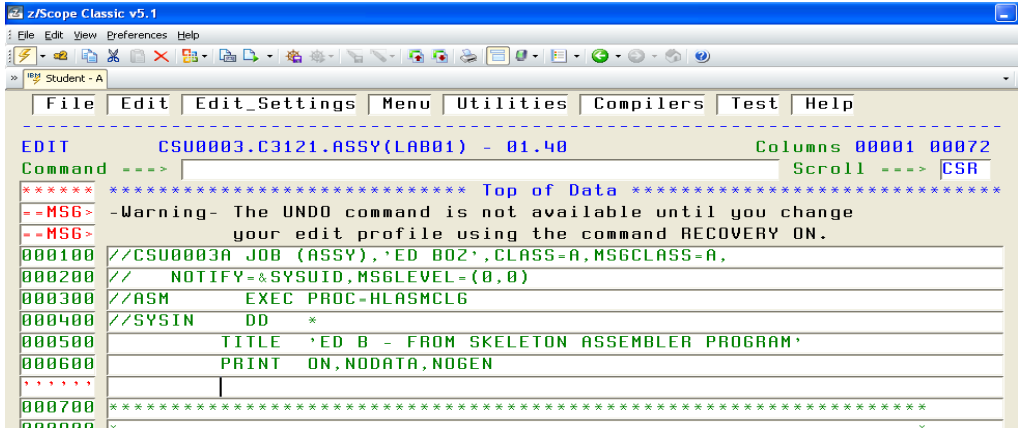

Page 35 Chapter 2 Revised on February 6, 2009 Copyright © 2009 by Edward L. Bosworth, Ph.D.

To exit Insert Mode, enter a blank line by just hitting the CR with no text on the line. This should return you to Command Mode.

The only way to insert blanks is to use the space bar. **Do not** use the " $\rightarrow$ " arrow key, as that will just move the cursor without inserting anything. The line will appear to have spaces inserted, but in reality it will not. This can be verified by saving the file, closing the editor, and reopening it.

# **Deleting a Line**

To delete a line, use the TAB or Shift–TAB to move the cursor to the line number preceding the line to delete, hit the "D" key, and then hit the enter key. The line should be deleted. Once again, I have edited the image and changed the color of the "D" to highlight it.

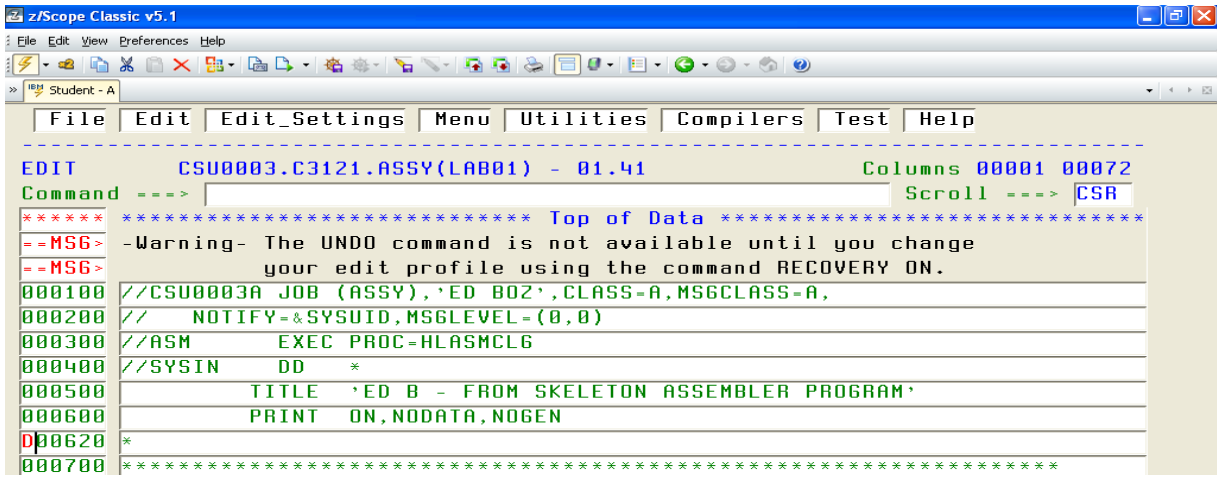

# **Rare Editor Commands**

In certain instances of the assembly process, it is important to place text in the correct column. In that case, one might want a guide to the columns. This is not like the old days of punch cards when one could examine the card and read the column number.

To view the columns, type COLS on the line that one wants to inspect and hit Enter. Don't forget to delete the COLS line when done.

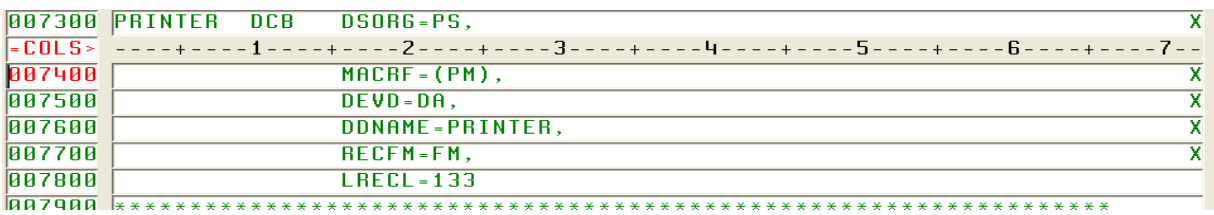

This figure shows that the "X" continuation character has been correctly placed in column 72.

HEX ON, HEX OFF These two commands enter HEX mode in the editor and exit it. These two commands are typed on the command line of the editor. In the HEX mode, the editor will show the hexadecimal value of every character in the line, in two rows below.

To view the hexadecimal equivalents (EBCDIC code) for the text characters, enter the command "HEX ON" in the command line, as shown below.

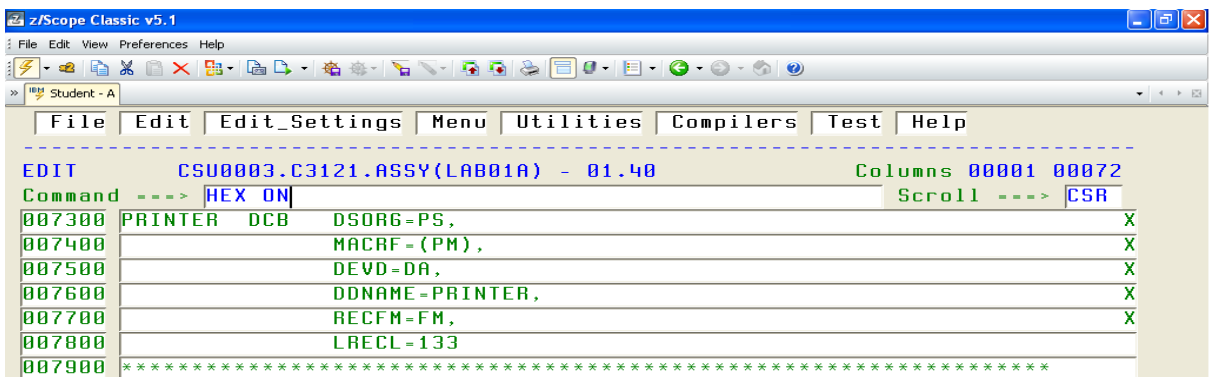

The output from the HEX ON will be verbose. In its typical use, this mode is used to search for undesired non–printable characters. In the three lines below, we see that the only non–printable character is the space, which has EBCDIC code 0x40.

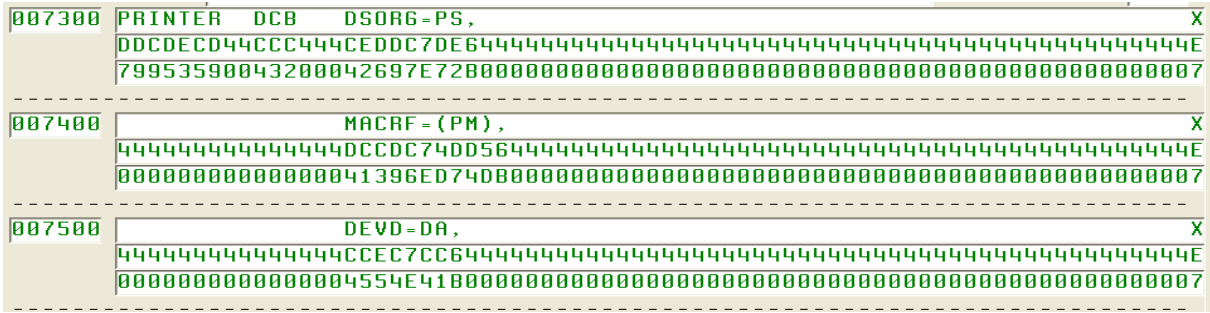

## **Running with Output to Disk**

To output to file SP2008.LAB1OUT in your user area, replace the **GO.PRINTER** line with

**//GO PRINTER DD DSN=KCNNNNN.SP2008.LAB10UT,SPACE=(TRK,(1,1),RLSE), // DISP=(NEW,CATLG,DELETE)**

Neither the name "SP2008" nor the name "LAB1OUT" can exceed eight characters in length.

# **Viewing the Output Disk File**

From the main menu, enter the four character string "=3.4" and hit ENTER twice.

Find the output file by using the F7 and F8 keys as well as the TAB key.

There are two ways to examine this file.

- S Place S by the file name and hit ENTER. This will show the file attributes.
- E Place E by the file name and hit ENTER twice. The text of the file should display.

Page 37 Chapter 2 Revised on February 6, 2009 Copyright © 2009 by Edward L. Bosworth, Ph.D.